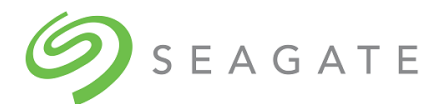

# Exos® X 4006 Series Obtaining and Installing a License

Part Number 83-00007896-10-01, A • February 2022

This document describes:

- How to install a software license, purchased with a 4006 Series storage system, during system setup
- How to obtain and install a software license for a 4006 Series storage system that is already in use

The license file contains a license key that activates expanded functionality in the system. When license installation succeeds, the licensing change takes effect immediately. Because license data is stored on the enclosure midplane, it applies to both controllers in a dual-controller system and remains in effect if either controller is replaced.

## Installing a license during system setup

- 1. Save the license file to a location on your network that the storage system can access.
- 2. Sign in to the Storage Management Console as a user with the manage role on the controller for which the license was generated. When you connect to Storage Management Console the first time, an onboarding wizard guides you through system configuration.
- 3. Follow the on-screen directions to install the license file.

## Obtaining and installing a license after system setup

- 1. In the Storage Management Console, select **Maintenance > Support > Collect Logs** to download system logs so Technical Support can ensure that proper information is included in the license.
- 2. Contact Technical Support using one of these methods:
	- Call 1-800-SEAGATE.
	- **•** Email [frontline@seagate.com](mailto:frontline@seagate.com).
	- Open a service request in SalesForce at [www.seagate.com/direct-partners](https://www.seagate.com/direct-partners).

Provide the following information:

- User name
- Company name and address
- User phone number and email address
- The system log file from step 1
- Software product part number, as specified in the following table

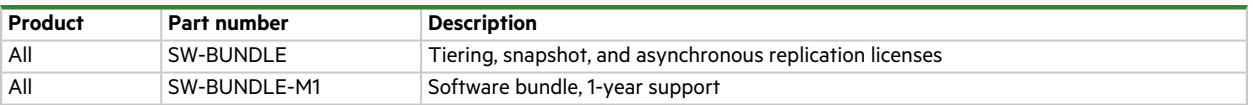

Technical support will send the license file to the email address that you provided.

- 3. When you receive the license file, save it to a location on your network that the storage system can access.
- 4. In the Storage Management Console, select **Maintenance > Support > Licensing** to install the license file.

© 2021 Seagate Technology LLC or its affiliates. All rights reserved. Seagate, Seagate Technology, and the Spiral logo are registered trademarks of Seagate Technology LLC in the United States and/or other countries. Exos is either a trademark or registered trademark of Seagate Technology LLC or one of its affiliated companies in the United States and/or other countries. All other trademarks or registered trademarks are the property of their respective owners. All coded instruction and program statements contained herein remain copyrighted works and confidential proprietary and trade secret information of Seagate Technology LLC or its affiliates. Any use, derivation, disassembly, reverse engineering, dissemination, reproduction, or any attempt to modify, prepare derivative works, reproduce, distribute, disclose copyrighted material of Seagate Technology LLC, for any reason, in any manner, medium, or form, in whole or in part, if not expressly authorized, is strictly prohibited. Seagate reserves the right to change, without notice, product offerings or specifications.

#### **Regulatory and compliance information**

For the latest regulatory and compliance information see [www.seagate.com/support.](http://www.seagate.com/support) Scroll down to the *Compliance, Safety and Disposal Guide* link.

#### **Open source third-party licenses and code**

Seagate storage products use open source software components. To view information about open source software licenses and open source code used in Seagate storage products, see [www.seagate.com/support.](http://www.seagate.com/support)